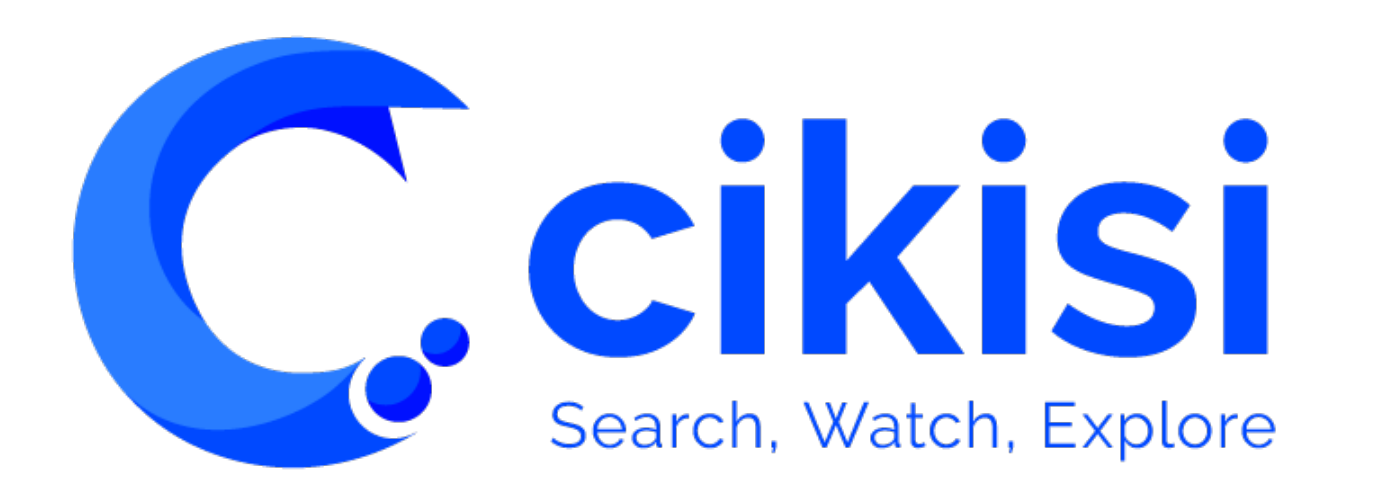

Share – Les alertes V1.0

March 2021

# Objet du tutoriel

 $C$ . cikisi

#### *VISUALISER DES DONNEES (Data Mining)*

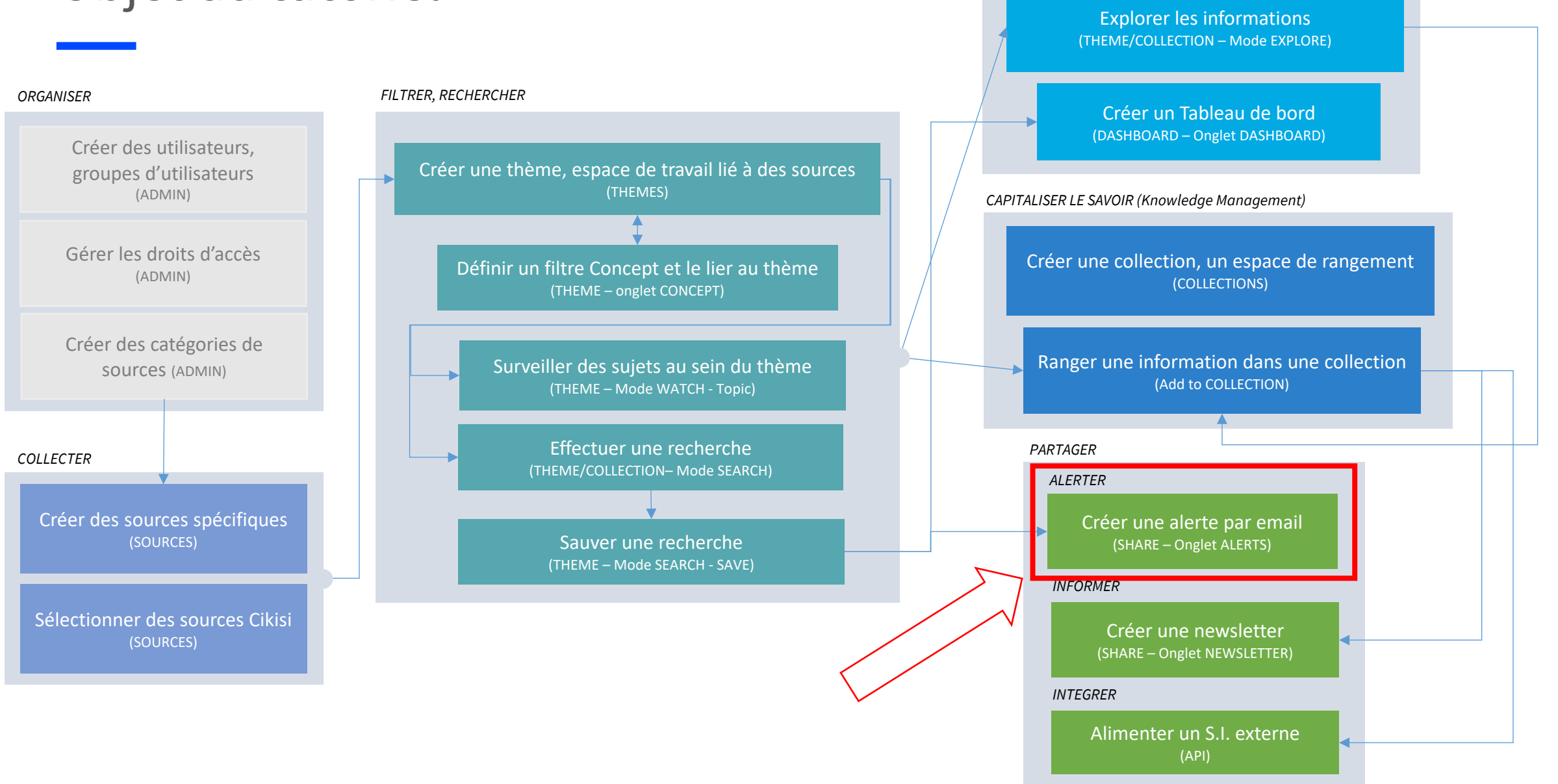

### Plan

- § **Principes généraux**
- § **Accéder** aux alertes déjà créées
- § **Créer** une alerte
- Les différents **modes de sélection** des articles à notifier
- § **Réglages par défaut** des alertes (modèles prédéfinis)
- § **Editer**, **supprimer** une alerte
- Mettre les notifications en **pause**
- § Consulter les **statistiques** d'une alerte
- § Se **désabonner** à une alerte

# Principes généraux

- Une alerte est envoyée :
	- **Automatiquement**
	- Par courriel (**email**) depuis un serveur email Cikis
	- Au format **HTML**
	- A un **instant déterminé** (jour/heure)
	- A plusieurs utilisateurs ou groupes d'utilisateurs
- Une alerte contient :
	- **Une sélection de nouveaux articles** appartenant recherches ou collections

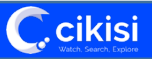

# Accéder aux alertes déjà créées

**C.** cikisi

- Sélectionner partager (**Share**) au sein du menu principal de gauche
- Vous accéder à la **table des alertes** déjà créées (onglet alertes)
- Utilisez la barre de recherche pour retrouver une alerte

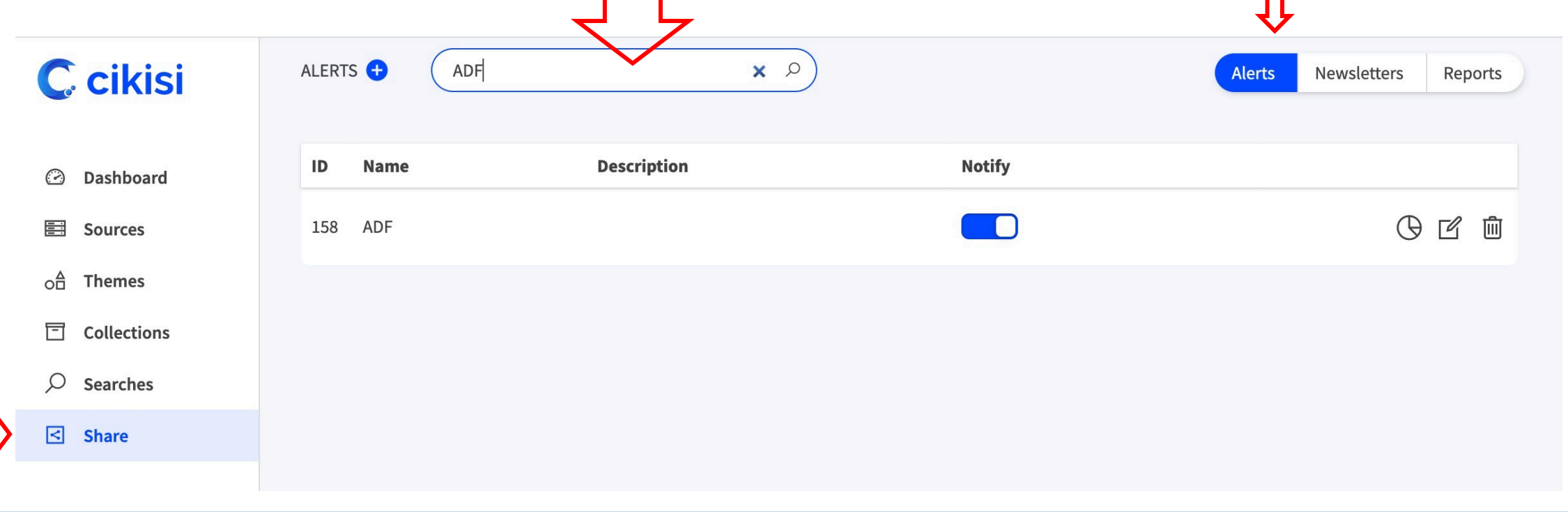

- Cliquer sur le bouton **o** situé dans le coin supérieur gauche de **C**. cikisi la table des alertes
- Compléter le **formulaire de création** en 6 étapes
	- Etape 1
		- Nom
		- Description (facultative)
	- Etape 2
		- Sélection les **sections** qui composeront l'alerte au sein
			- des **recherches sauvegardées**  (Searches) et/ou
			- des **collections**
		- Depuis la fenêtre de droite, glisser et déposer les sections pour définir leur ordre d'apparition

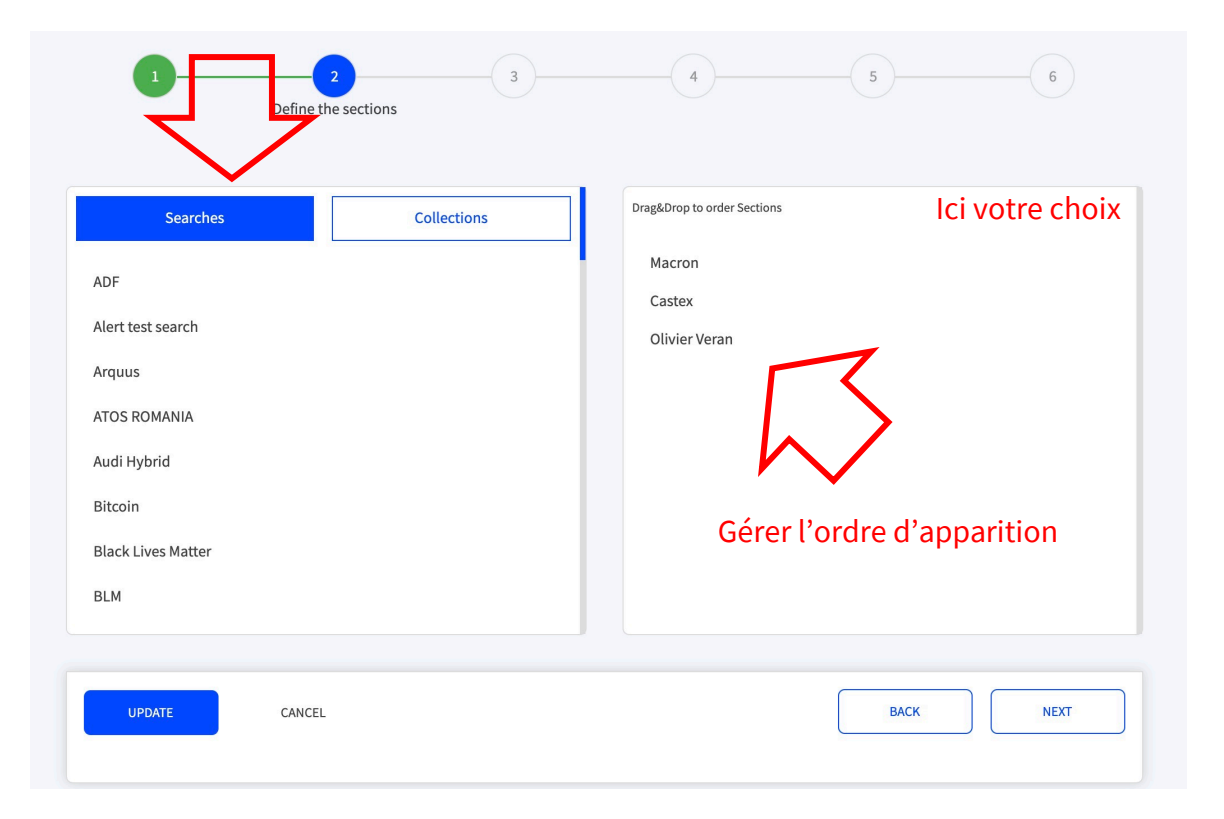

ALERTS<sup>C</sup>

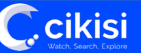

- Etape 3
	- **Choisir le modèle d'alerte** (template)
		- Modèles prédéfinis 1 ou 2
		- Modèle 1 personnalisé (custom)
	- **Télécharger une image d'en-tête**
		- Logo situé à gauche
		- Bannière (cover) sur toute la largeur
	- **Définir les couleurs de base** du modèle
		- Couleur d'arrière-plan des sections (background)
		- Couleur des titres des articles
	- Insérer un texte de pied de page (footer)

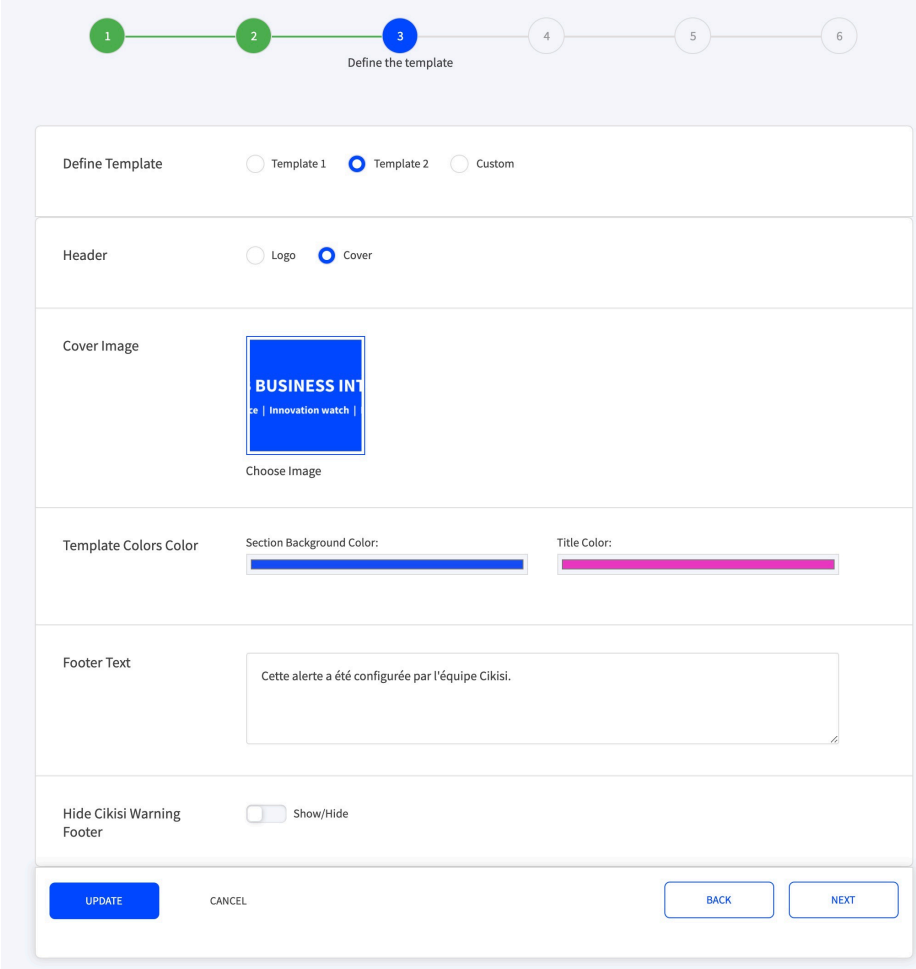

7

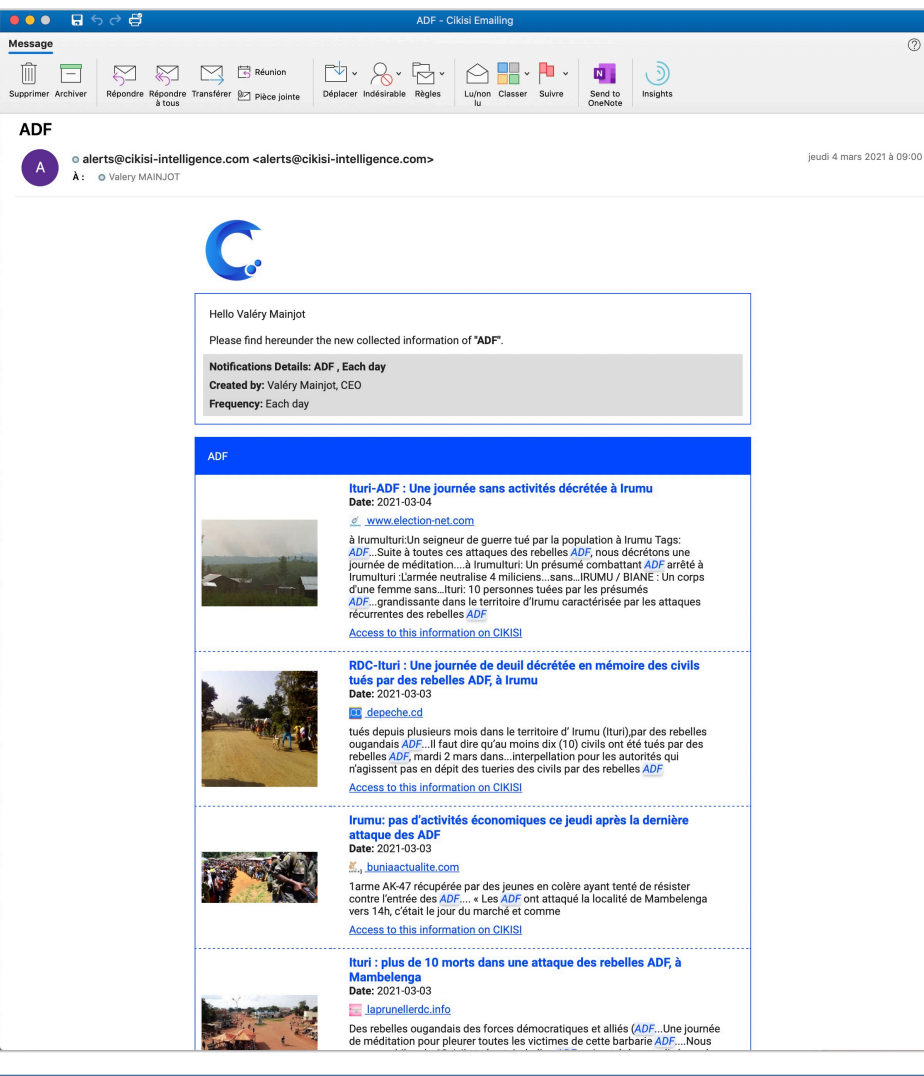

### **Modèle prédéfini n°1**

- **Logo** ou **bannière**
- **En-tête** reprenant les dé
- **Sections**
	- En-tête plus imposa
	- $\cdot$  Titre (hyperlien mer
	- Date : yyyy-mm-dd
	- **Source** 
		- favicon www.d
		- Hyperlien men
	- Image positionnée à
	- $\cdot$  Extrait dans lequel l
	- Lien « Access to this dans Cikisi (pour les

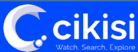

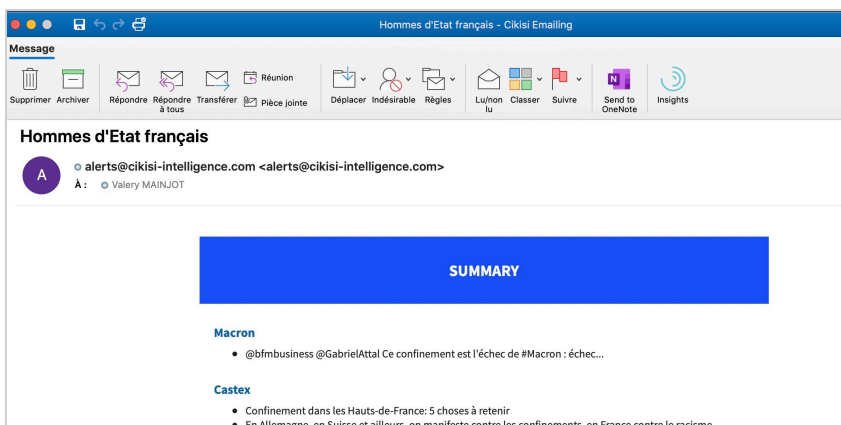

- En Allemagne, en Suisse et ailleurs, on manifeste contre les confinements, en France contre le racisme avec Assa Traoré.
- · Cel mai mare asteroid, care va trece în 2021 prin apropierea Terrei, se va apropia cel mai mult de planeta noastră duminică
- · Ulanov, înainte de ședința Parlamentului: "Stoianoglo a confirmat că eu nu sunt beneficiar al banilor furați din bănci"

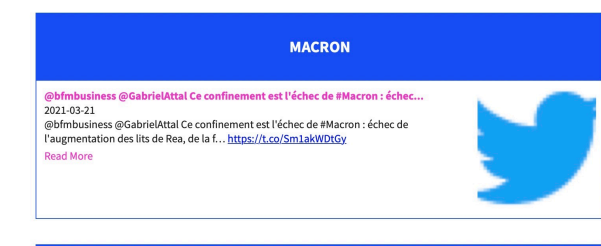

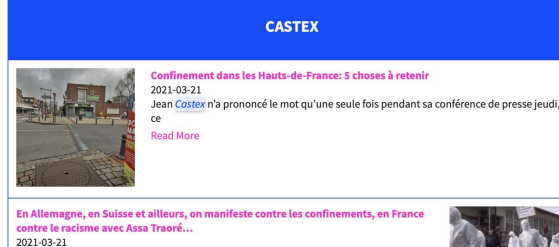

Et même - mais là, c'est tout le génie français incarné dans la personnalité de Jean Castex...Tellement mieux que Le Monde a quand même dû se coller à un petit check pour nous dire que ledit Ca

 $\bigcap$ cikisi

### **Modèle prédéfini n°2**

- **En-tête** : For Internal Use Only Mois (EN) yyyy
- **Logo** ou **bannière**
- **Summary**

Aujourd'hui à 20:00

- Reprend les titres des articles de chaque section
- **Sections**
	- En-tête plus imposante
	- Titre de l'article
	- Date (yyyy-mm-dd)
	- Extrait dans lequel les termes de recherches sont surlignés
	- Image de l'article positionnée en alternance droite-gauche
	- Lien « read more » pointant vers l'article original
- **Pied de page**

**C.cikisi** 

### **Modèle 1 personnalisé (custom)**

- Changer le **message d'introduction**
- **Masquer les détails de la notification**
- Définissez la **longueur de l'extrait** de l'article
- Afficher le début de la description en tant qu'extrait et non le texte contenant les termes de recherche
- **Ne pas afficher l'image** des articles
- **Afficher également l'heure** de publication de l'article
- Montrer plusieurs fois les articles présents dans plusieurs sections
- Modifier les réglages de regroupement des articles

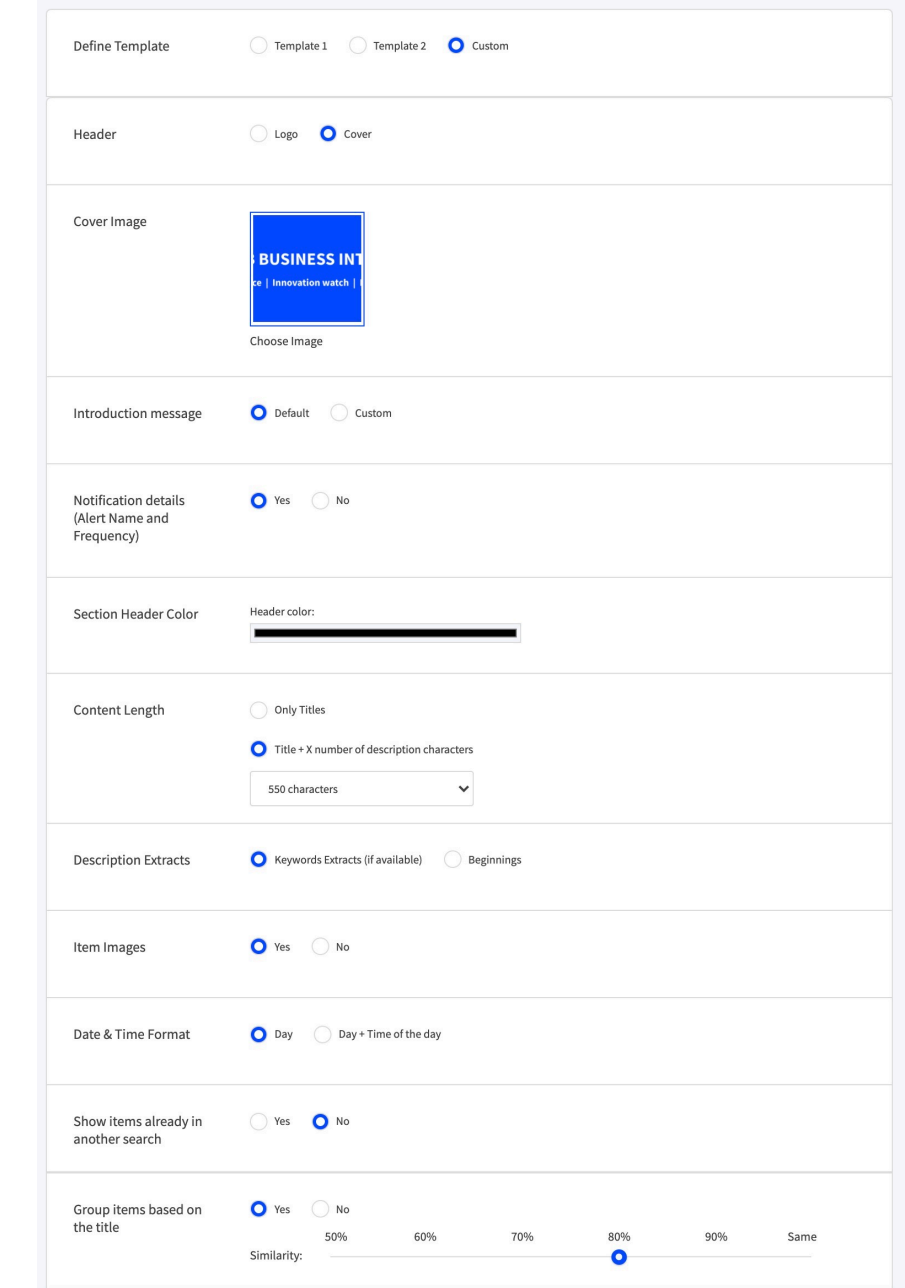

#### • Etape 3 – **Masquer la mentions légale**

- Vous pouvez demander à ne pas afficher l'avertissement Cikisi quant à la diffusion illicite de contenu.
- Le client reste responsable de ce qu'il envoie

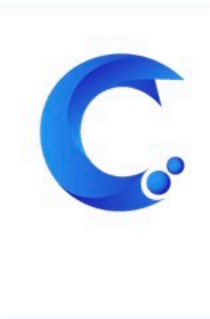

#### **WARNING**

This email has been automatically generated by the Cikisi Web Monitoring Tool, property of CIKISI S.A. The collection and the sharing of web content are done exclusively by Cikisi's clients/users and not by CIKISI S.A. The clients/users are responsible for what they collect and share. They must take care about the legal aspects of these actions. In any case, CIKISI S.A could be considered as responsible for the content included in this email. As reader, please report abuses at info@cikisi.com

#### • Etape 4 – **Destinataires** (receivers)

- Choisir les groupes d'utilisateurs (groups) et/ou les utilisateurs (users) qui seront destinataires de l'alerte
- Pour supprimer un utilisateur ou groupe d'utilisateurs sélectionné, cliquer sur celui-ci dans la fenêtre de droite

### • Etape 5 – **Liste des désinscrits**

 $\sqrt{ }$ cikisi

• Apparaissent ici les utilisateurs que vous ne souhaitez pas notifier malgré qu'ils fassent partie d'un groupe destinataire ou, une fois l'alerte créée et éditée, les utilisateurs s'étant désinscrits eux-mêmes.

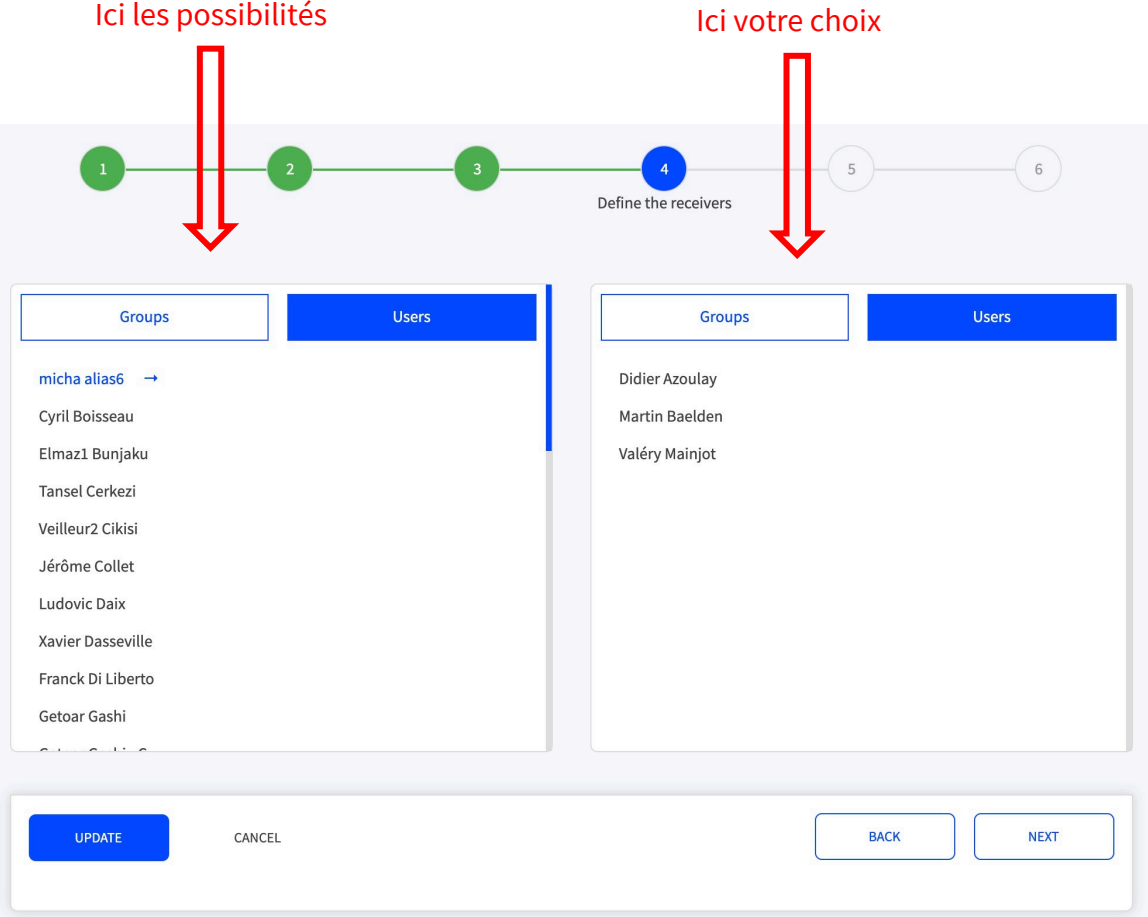

- Etape 6
	- Choisir la **fréquence de notification**
		- **ASAP = le plus vite possible**
		- Chaque heure (each hour)
		- Chaque jour (each day), en précisant l'heure
		- Chaque semaine (each week), en précisant le jour de la semaine et l'heure
		- Chaque mois (each month), en précisant le jour et l'heure

### • Choisir le **mode de sélection des articles à notifier**

- Sur base de la **date de publication**
- Sur base de la **date de création**
- Hybride :
	- Sur base de la date de création (pour les recherches sauvegardées)
	- Sur base de la date d'ajout à la collection (pour les collections)

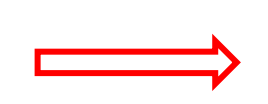

Based on publication date

Based on creation date

(Hybrid mode) / Based on Creation date (Search) and Added date (Collection)

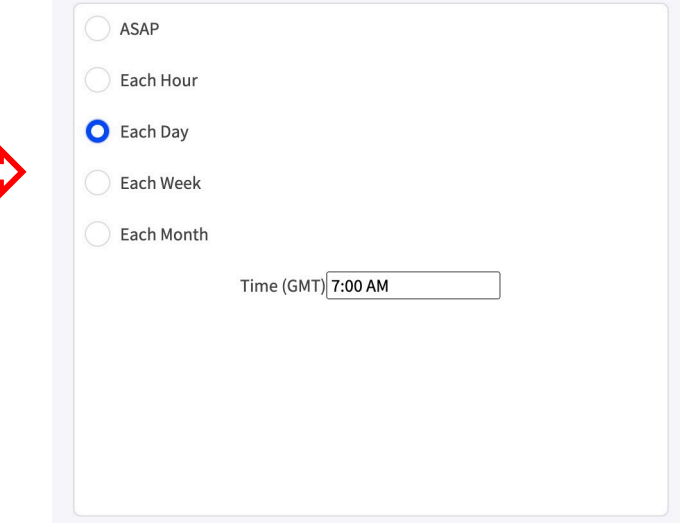

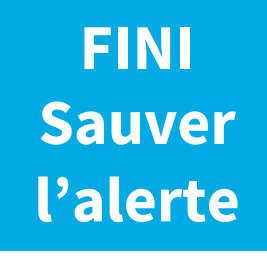

## Modes de sélection des articles à notifier

### Seuls les articles dont la date est **postérieure** à la dernière notification sont sélectionnés au sein de l'alerte envoyée

*NB : par définition, la date de création de l'alerte = date de première notification*

Cikisi offre la possibilité d'utiliser plusieurs types de dates :

- La **date de publication** de l'article (pas toujours disponible!)
- La **date de création** de l'article dans Cikisi (toujours disponible)
- La **date d'ajout de l'article dans la collection** (toujours disponible)

# Modes de sélection des articles à notifier

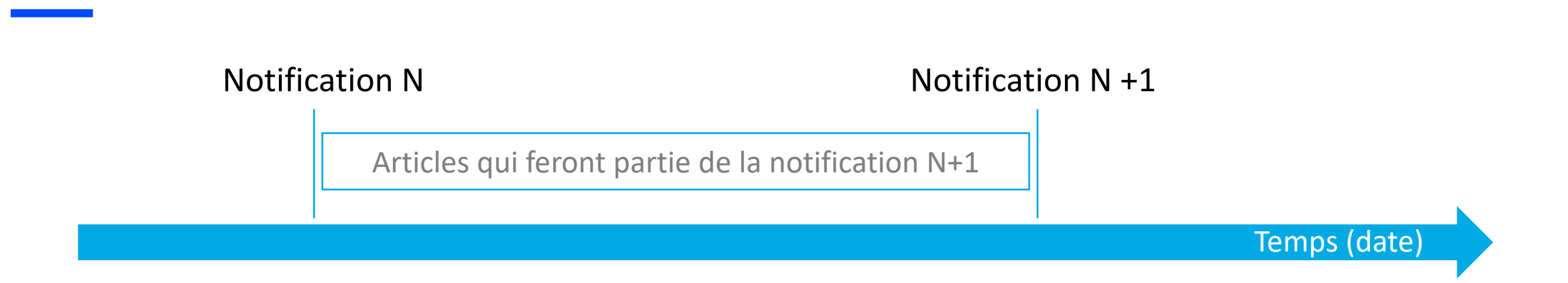

Lorsque l'on opte pour la **date de publication**, <u>certains articles peuvent ne pas être notifiés</u> lorsqu'ils ont<br>été publiés antérieurement à la dernière notification N mais ont été collectés (créés dans Cikisi)<br>postérieur

Ils n'ont pas fait partie de la notification N puisqu'ils n'avaient pas encore été collectés et ne feront pas<br>partie de la notification N+1 puisqu'ils n'auront pas été publiés postérieurement à la notification N. Vu la fréquence de collecte (60 minutes pour la plupart des sources), ceci arrive principalement avec les notifications ASAP et chaque heure.

Pour des notifications exhaustives, on peut travailler avec la **date de création** de l'article. Dans ce cas cependant, <u>la notification peut comprendre de articles avec de vieilles dates de publication</u> mais ayant<br>été collectés et créés postérieurement à la dernière notification. Réglages par défaut des alertes

### Pour les modèles d'alerte prédéfinis 1 et 2

- **Regroupement des articles similaires** 
	- Les articles de titres identiques sont regroupés pour ne pas avoir de doublons
	- Les articles de titres très similaires sont regroupés (taux de similitude 80 %)
- Chaque section est limitée à **maximum 50 articles**
- L'**extrait** de l'article contient prioritairement les **termes de recherche**
- Si un article fait partie de plusieurs sections (car faisant partie de plusieurs recherches, collections), il **n'apparaîtra que dans une section** (la première dans l'ordre de lecture)

## Editer et supprimer une alerte

Depuis la table des alertes, éditer ou effacer une alerte à l'aide des boutons d'action éditer (edit) et effacer (delete)

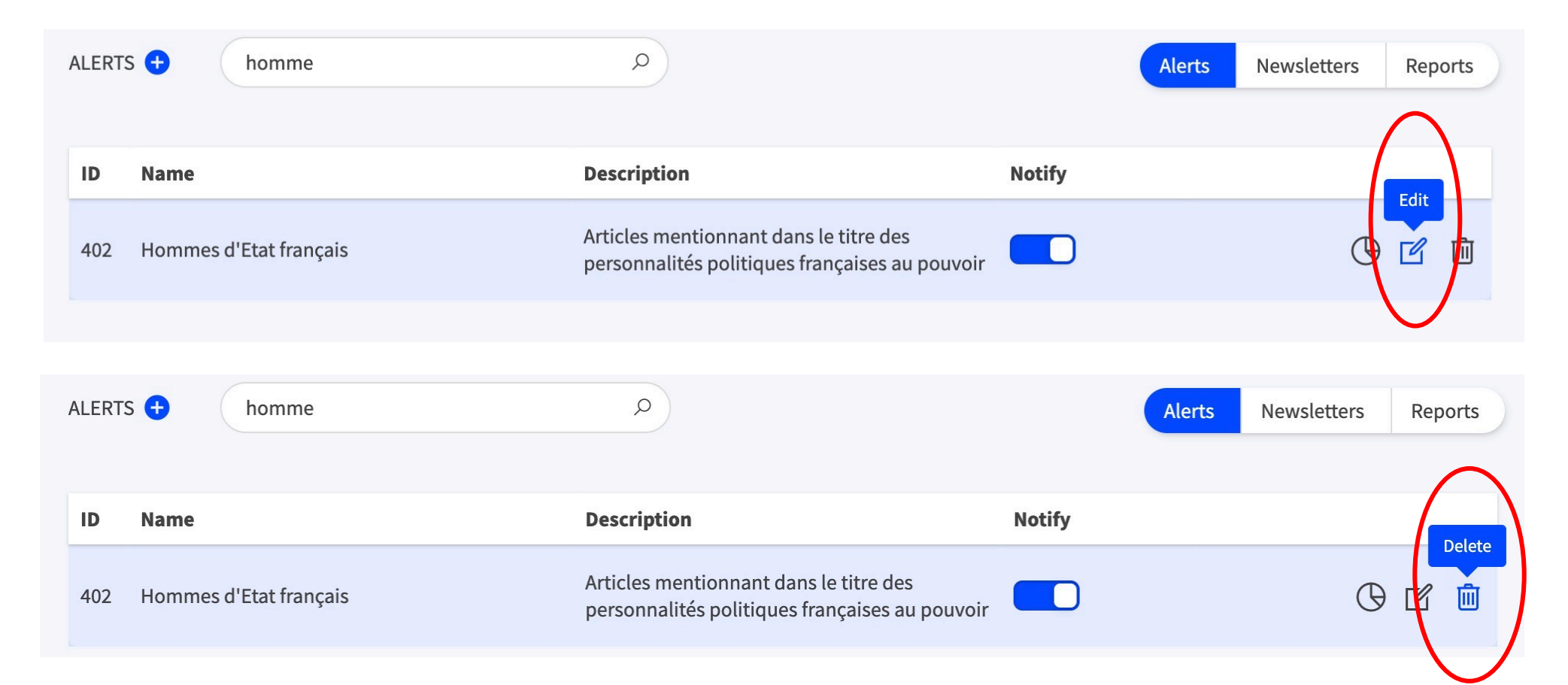

### Mettre les notifications en pause

Depuis la table des alertes, cliquer sur bouton « Notifier » (Notify) afin de désactiver les notifications d'une alerte. Tant que **le bouton sera grisé, l'alerte sera donc en pause**.

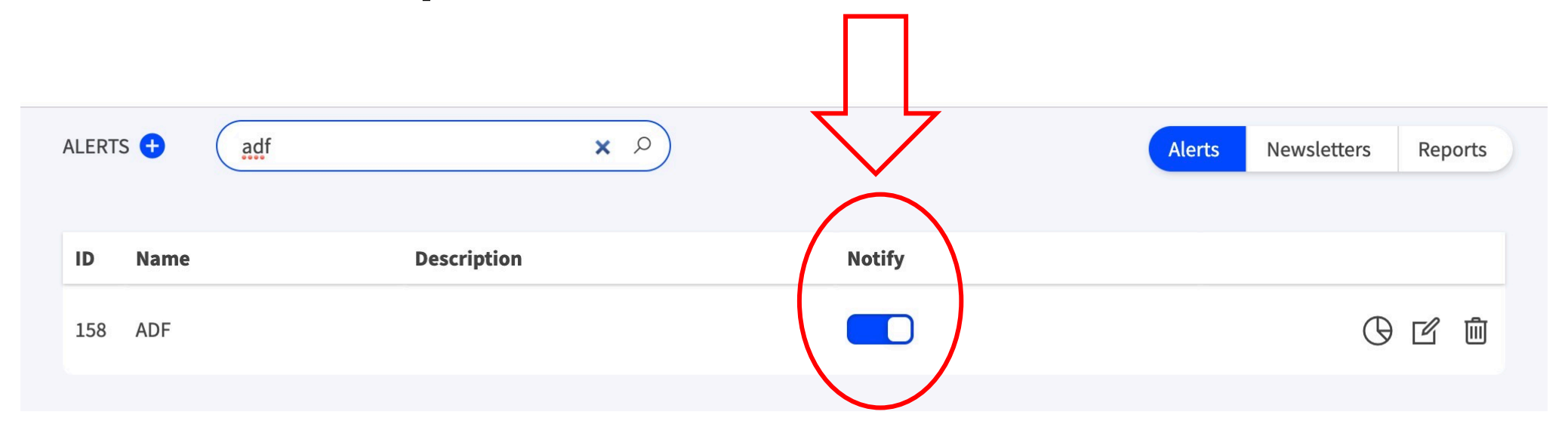

Lorsque le bouton est bleu, cela signifie que l'alerte peut générer des notifications

# Consulter les statistiques d'une alerte

Depuis la table des alertes, cliquer sur bouton « **statistiques de l'alerte** » (alert statistics) afin de découvrir les statistiques d'une alerte

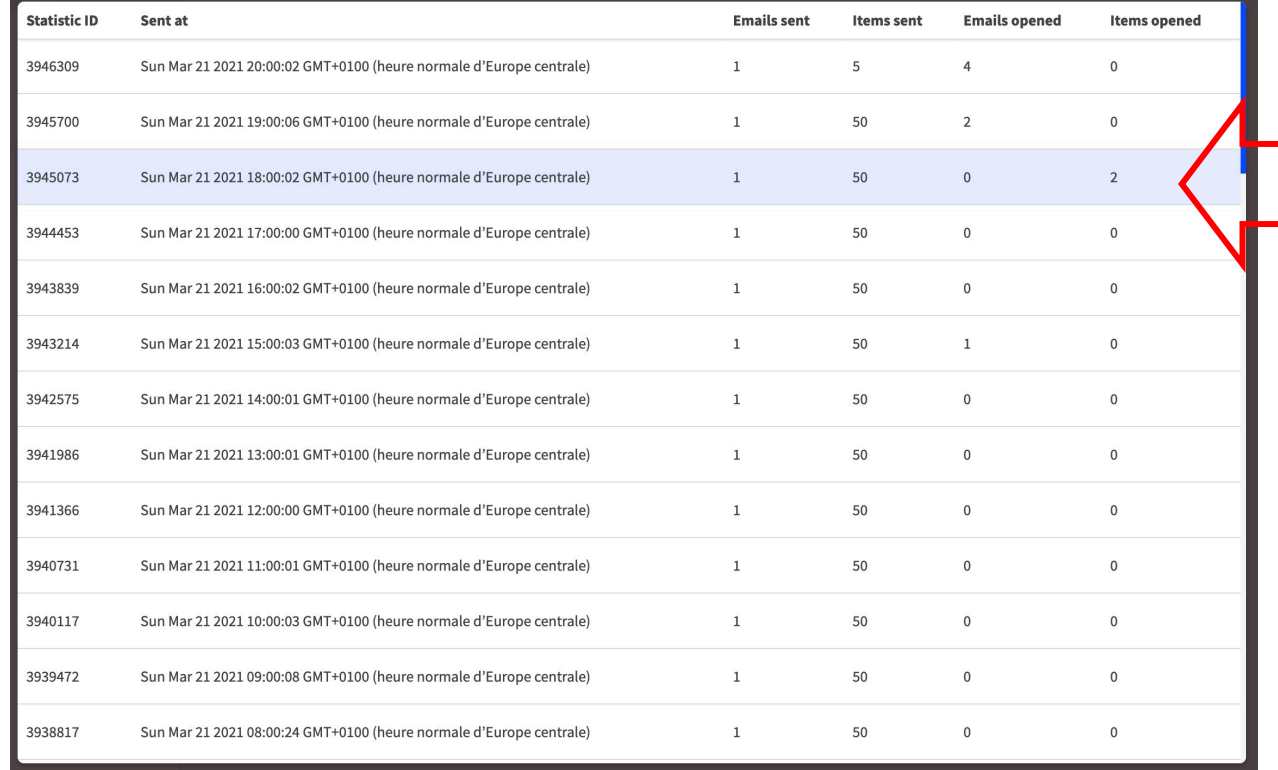

**C.cikisi** 

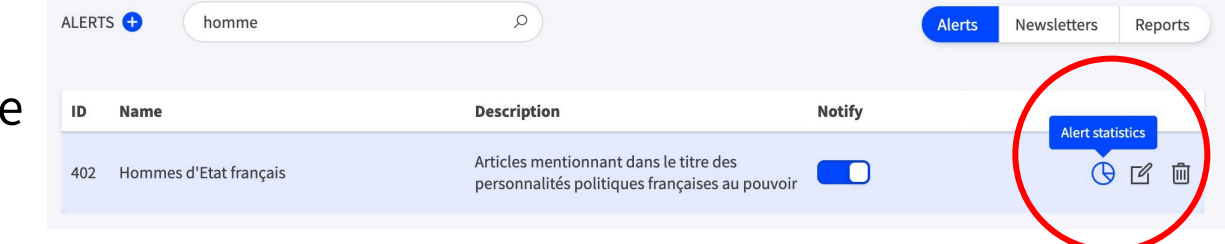

#### Temps (date) La table des notifications de l'alerte liste :

- les **dates-heures** de notification
- le **nombre de courriels envoyés**, donc le nombre de destinataires (emails sent)
- le **nombre d'articles envoyés** au sein de la notification (items sent)
- Le **nombre de courriels ouverts** (emails opened)
- Le **nombre d'articles ouverts** sur le site original (items opened)

## Consulter les statistiques d'une alerte

### Cliquer sur une notification de la table des notifications afin de découvrir les détails des articles ouverts sur le site original

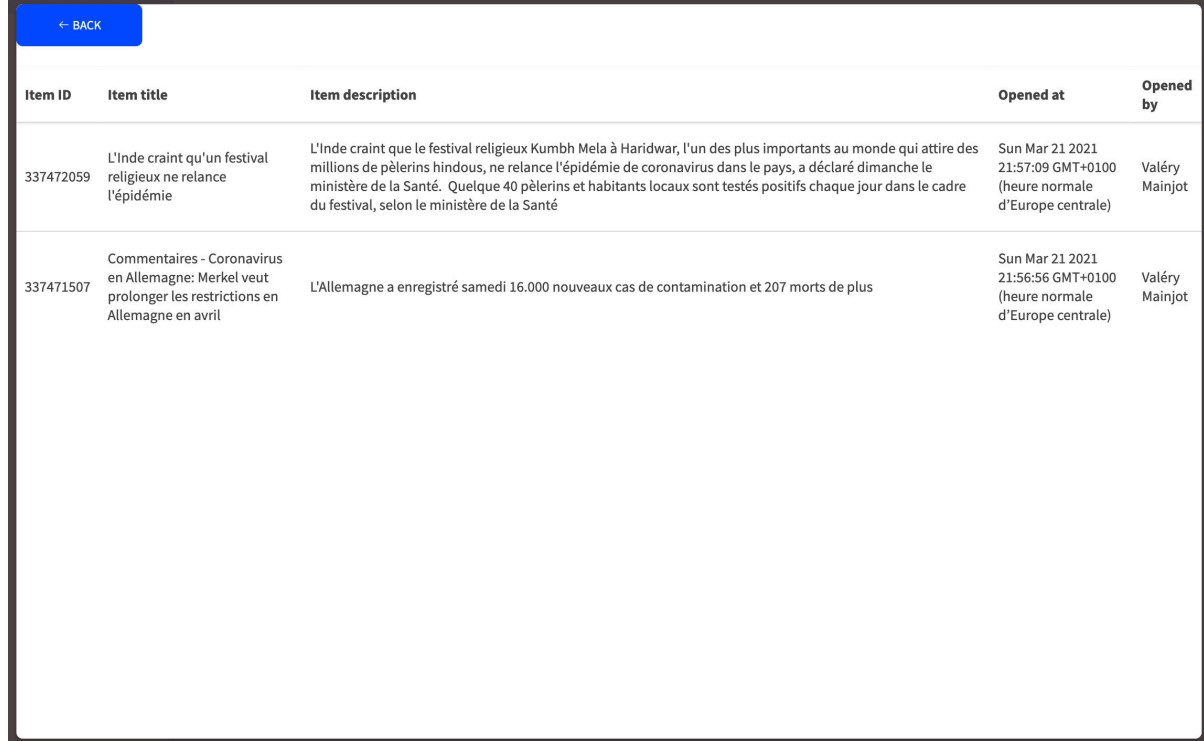

- Quel article a été lu sur son site original?
- Quand?
- Par qui?

Chaque destinataire est libre de se désabonner à une alerte en cliquant sur lien « unsubscribe » présent dans le pied de page de chaque alerte

Click here if you want to *unsubscribe* 

# Questions?

### Utilisez notre formulaire de support!

### https://wmt.cikisi.com/support

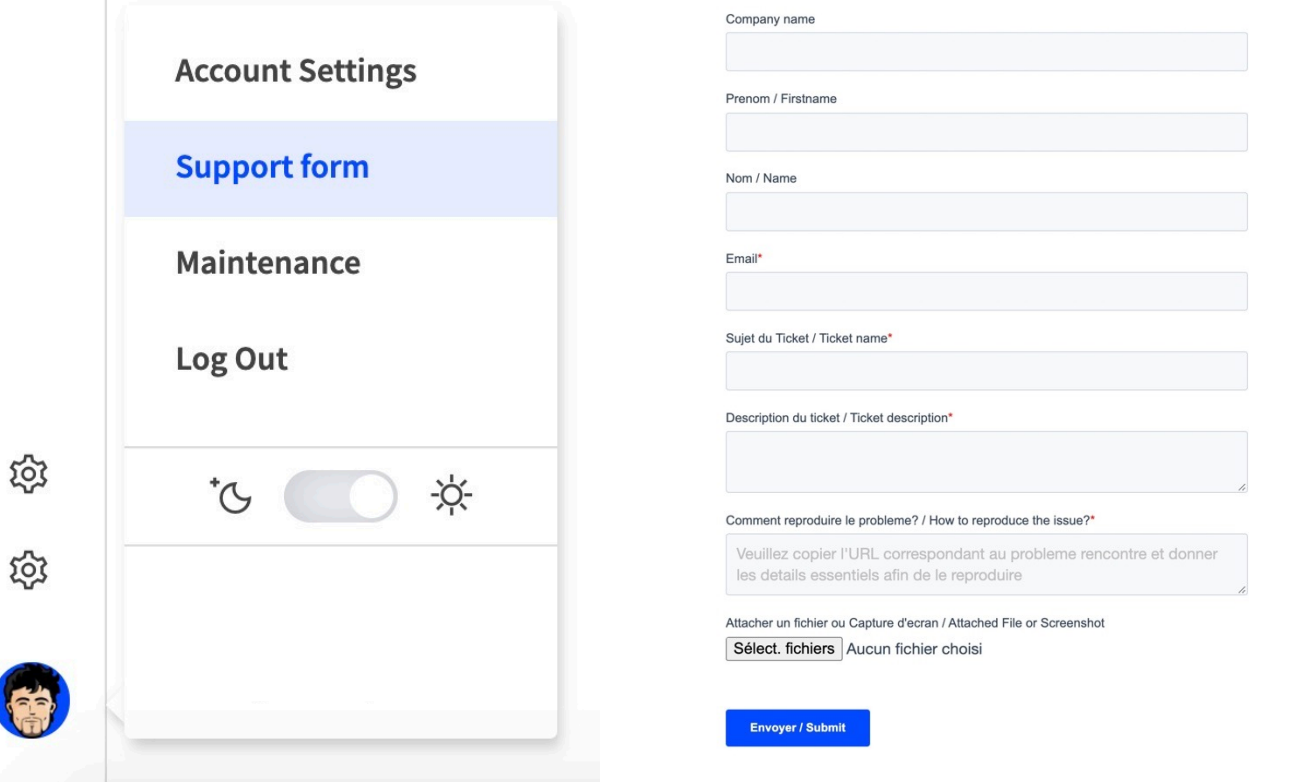

Pour u meille recon récent

**C**.cikisi